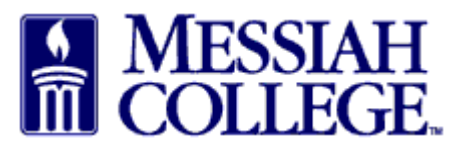

**SCENARIO 2** – **You have used your @messiah.edu email address to make ONLY Collegerelated purchases with Amazon.** Follow these instructions to convert your existing account to your new business account. **Your purchase history will be transferred to your new Messiah College business account.**

## **\*DO NOT CHOOSE THIS OPTION IF YOU HAVE MADE PERSONAL PURCHASES ON THIS ACCOUNT; CHOOSE SCENARIO 3.**

- Enter the **password** associated with this Amazon account and click **Sign-In**.
- If you do not remember the password, click **Forgot your password?** to reset it.

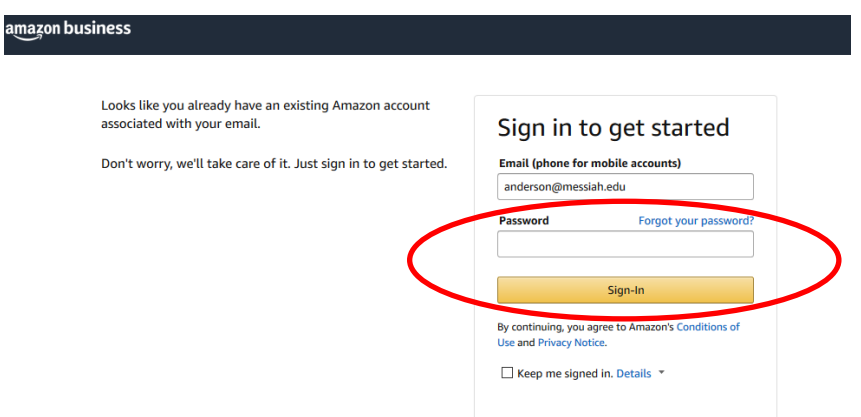

- If you have made only College-related purchases with this account, c**heck the box** to convert the account and click **Next step** in the **Convert my existing Amazon account box**.
- If you have made both College-related and personal purchase with this account, follow these [instructions](http://www.messiah.edu/download/downloads/id/7203/SCENARIO_3___Instructions_Set_Up_Amazon_Business_Account.pdf) for Scenario 3.

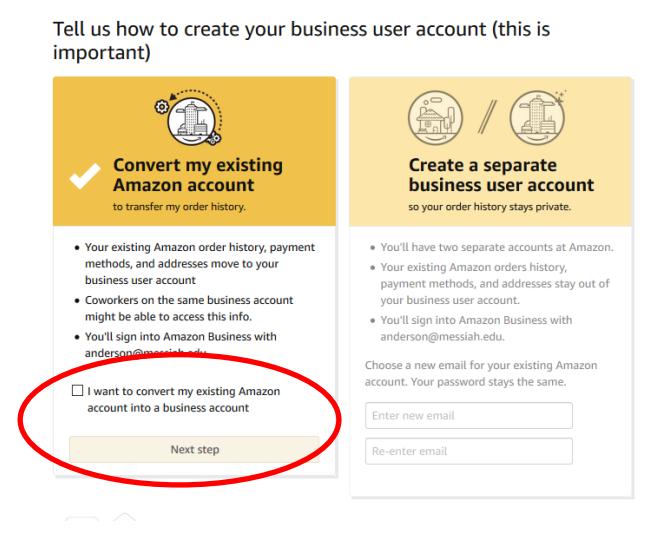

• Your account is ready, click **Start shopping**.

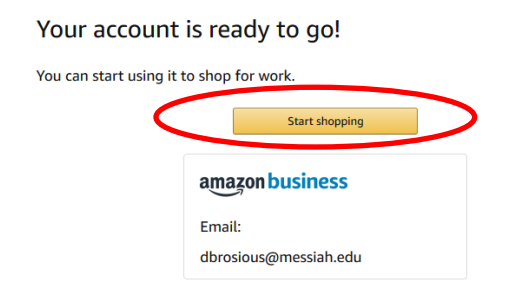

**If your Messiah College Purchasing Card (P-Card or DB-Card) is attached to any other Amazon account please remove it now. Click [here](http://www.messiah.edu/download/downloads/id/7202/Instructions___Remove_P_Card_from_Other_Amazon_Accounts.pdf) for instructions.**

**Our Messiah College Amazon Business account is set up with Amazon Prime and is sales tax exempt. If you purchased Amazon Prime on your converted account it will be cancelled and a pro-rated refund will be made to your original form of payment.** 

Click [here](http://www.messiah.edu/download/downloads/id/7201/Amazon_Punchout_FAQs.pdf) to review Amazon Business FAQs.